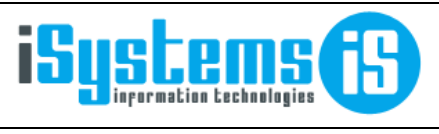

**Manual usuario** 

Operaciones

Página 1 de 11

### **MANUAL USUARIO**

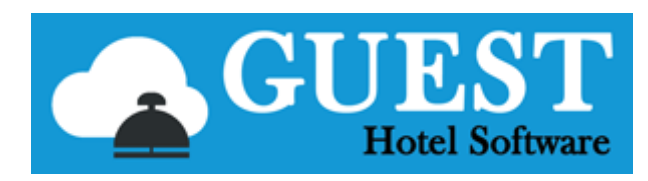

-- OPERACIONES -

# Contenido

<span id="page-0-0"></span>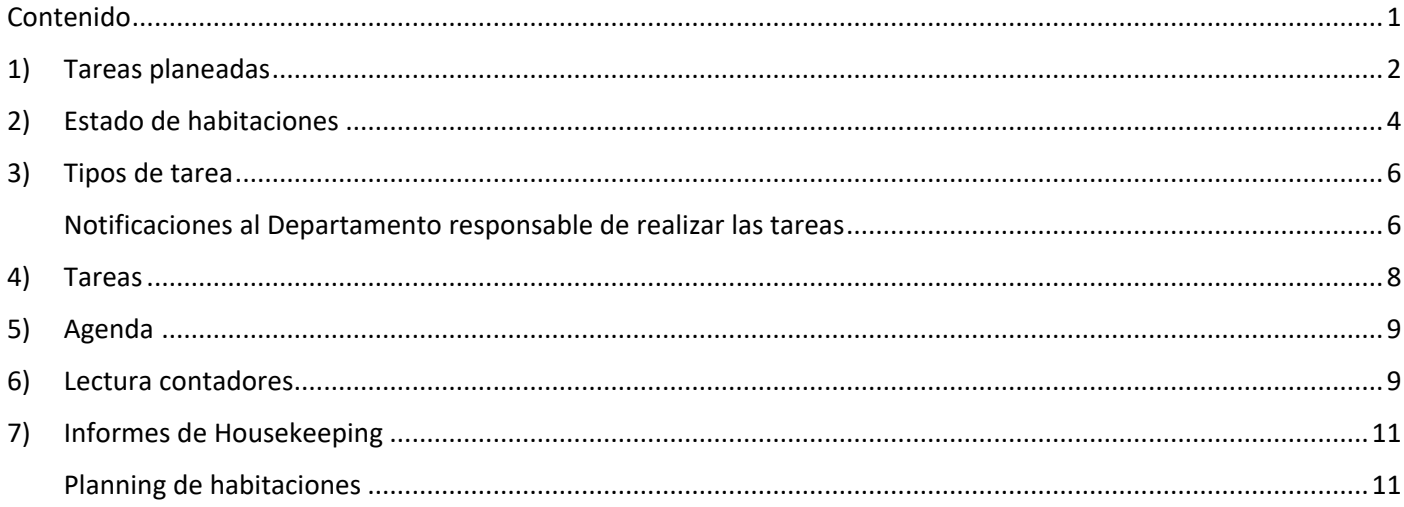

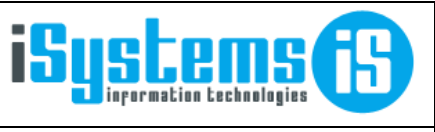

**Manual usuario Contract Contract Contract Contract Contract Contract Página 2 de 11** 

# <span id="page-1-0"></span>1) Tareas planeadas

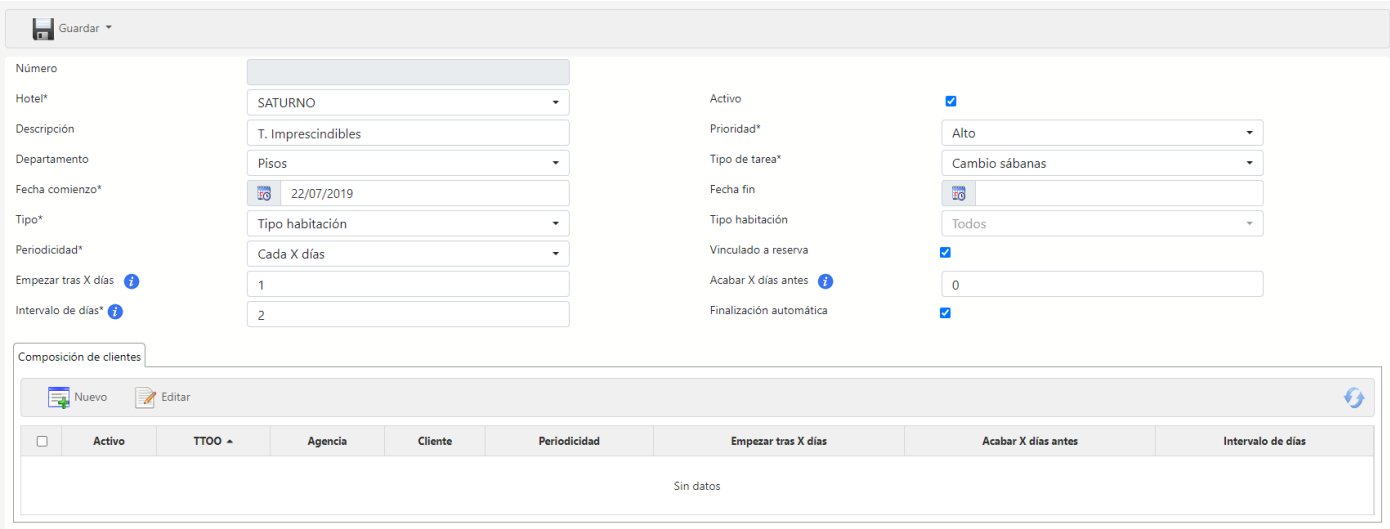

El menú de Tareas Planeadas sirve para automatizar la creación de tareas. Para aprovechar esta herramienta es fundamental conocer las opciones que ofrece para no generar tareas de manera descontrolada. Como ejemplo vamos a crear una tarea que es primordial en la actividad de los hoteles, la del cambio de sabanas.

Para empezar, comentaremos los apartados de entendimiento más fácil. Primero de todo asignamos una descripción, aunque podemos prescindir de ella. Después establecemos unas fechas de comienzo y fin indicando también la prioridad. El campo donde pone tipo que es un campo imprescindible es por si queremos que se creen las habitaciones por número concreto o por tipo de habitación.

A continuación, comentaremos los campos que implican una dificultad muy ligeramente superior. Donde pone la periodicidad contamos con las siguientes opciones:

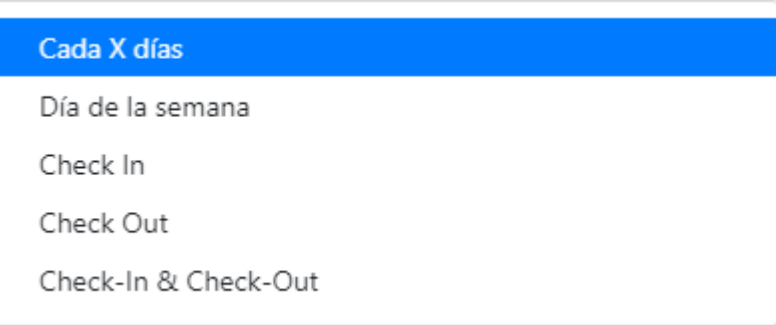

Lo que hacemos es indicarle cuando se tiene que hacer la tarea: cada tantos días, al check-in o al check-out, tal día de la semana, etc.

Si, por ejemplo, seleccionamos cada X días nos aparecerán unos campos a rellenar donde contamos con una pequeña guía que nos dirán cómo se aplican.

En el campo Tipo Habitación podemos crear la tarea para un tipo en concreto. Cuando se trata de las tareas de un hotel lo lógico si hacemos limpieza de habitaciones, como en el ejemplo que acabamos de poner, es que las tareas se creen cuando el sistema tenga una entrada. Por este motivo marcaremos el campo de vinculado a la reserva.

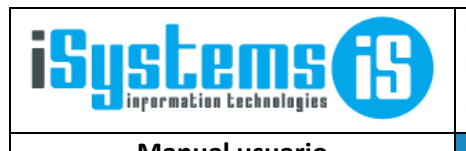

**Manual usuario Canadian Exercise Contracts Contracts Contracts Página 3 de 11** 

Además, para no tener que estar cambiando el estado de las tareas que, en el caso de un hotel, que puede ser muy tedioso, lo que haremos será marcar la casilla de finalización automática. La finalización automática hará que al cierre el estado de las habitaciones cambie de sucio a limpio.

Por último, vamos a ir a guardar y las tareas se crearán a partir del momento que guardamos para las reservas que cambien de estado a check-in. No tiene efecto retroactivo.

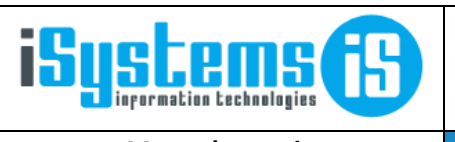

**Manual usuario Contracts** Contracts Contracts Contracts Contracts Página 4 de 11

## <span id="page-3-0"></span>2) Estado de habitaciones

En este menú podremos observar de manera clara el estado de las habitaciones, así como marcar si la habitación está limpia/sucia y también podemos bloquearla. Después de una estancia las habitaciones se marcan automáticamente como sucias, una vez limpias podremos marcar haciendo clic encima en la columna de "Estado limpieza". Recordemos que si marcamos la casilla de la Tarea Planeada "Finalización Automática" no hará falta cambiar manualmente el estado de las habitaciones.

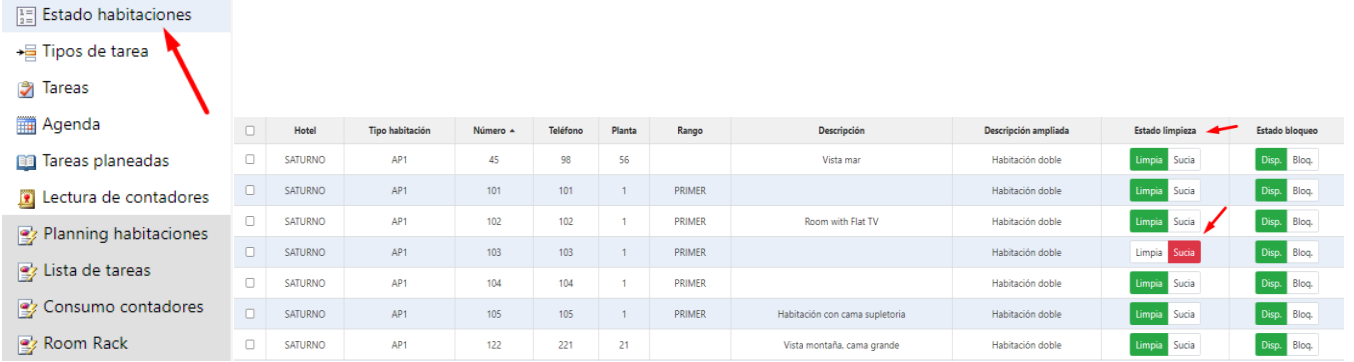

A la hora de bloquear una habitación podemos cambiar su estado haciendo clic en la columna de estado bloqueo. Al bloquear se nos abrirá una nueva pestaña para crear una tarea, aquí entro otros podremos poner el tipo de tarea, las fechas de inicio y fin y por defecto ya tendremos el checkbox "Bloqueo habitación" activado. A la hora de desbloquear una habitación simplemente tenemos que hacer clic en "Disp." en la columna de estado bloqueo.

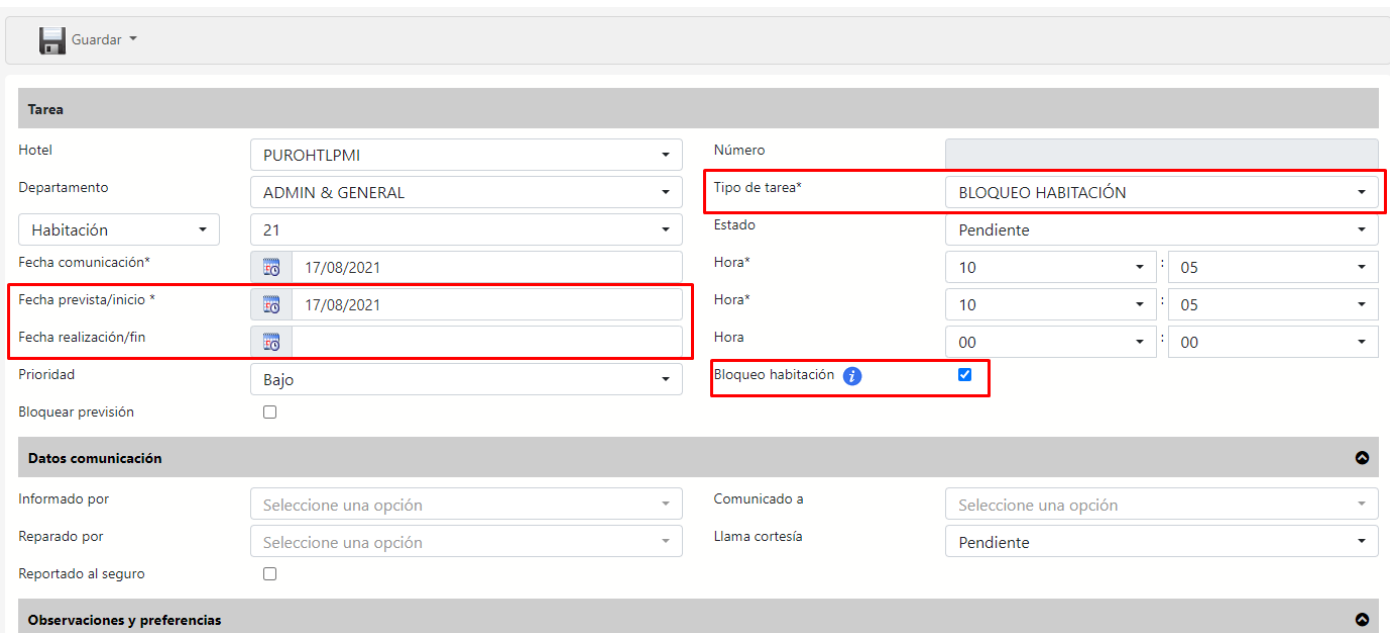

A través del menú de tareas podremos comprobar el nombre de usuario y la fecha de creación de la misma

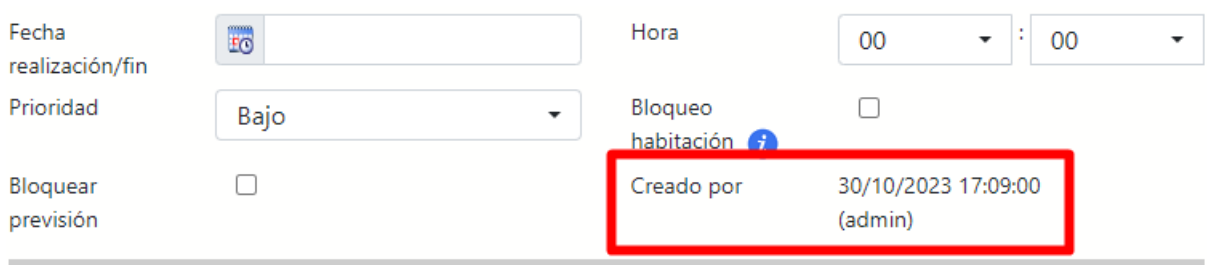

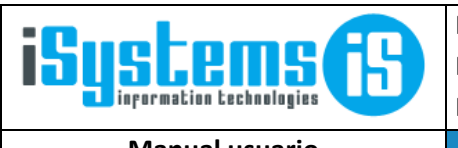

**Manual usuario Canadian Exercise Contracts Contracts Contracts Página 5 de 11** 

#### **Bloqueo masivo de habitaciones:**

En caso de que queramos realizar la misma tarea en múltiples habitaciones podremos bloquear todas las habitaciones seleccionadas gracias a esta acción.

Para ello iremos a "Acciones" y marcaremos "Bloquear seleccionados"

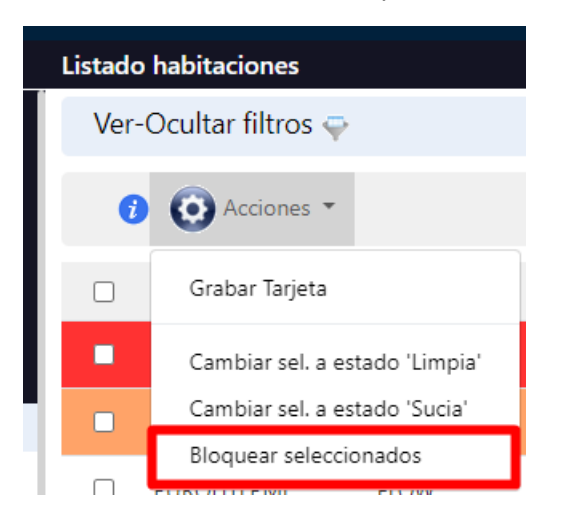

Nos aparecerá una pestaña donde tendremos que indicar el tipo de tarea, fecha de comunicación y inicio/ fin previsto de la misma. Por defecto la fecha asignada de comunicación e inicio será la de trabajo.

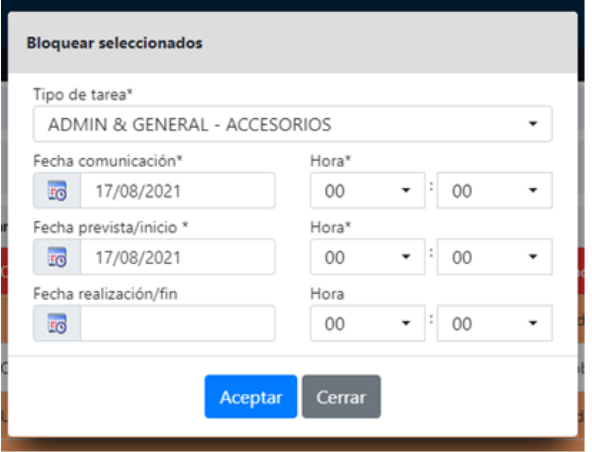

Al aceptar se creará la tarea en las habitaciones seleccionadas

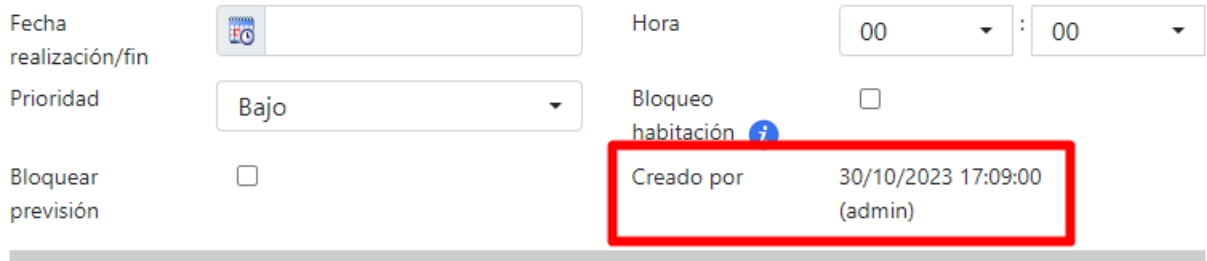

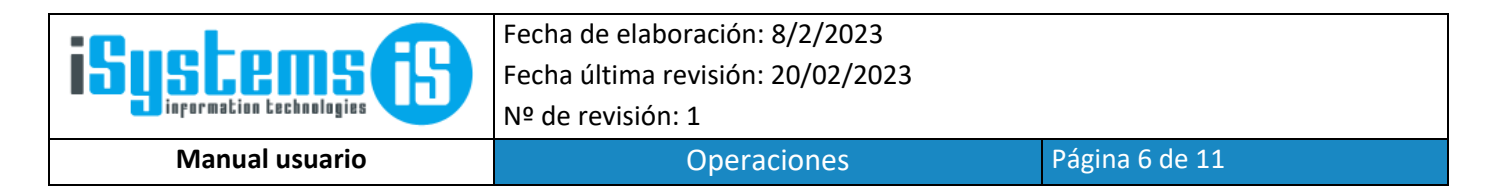

### <span id="page-5-0"></span>3) Tipos de tarea

En este submódulo podremos definir las diferentes tareas existentes para los diferentes departamentos como puede ser: Bar, Pisos, Recepción, SSTT (Servicio técnico). Marcando Nuevo podremos añadir la tarea por nombre y departamento, así como editarla o borrarla según la necesidad del momento.

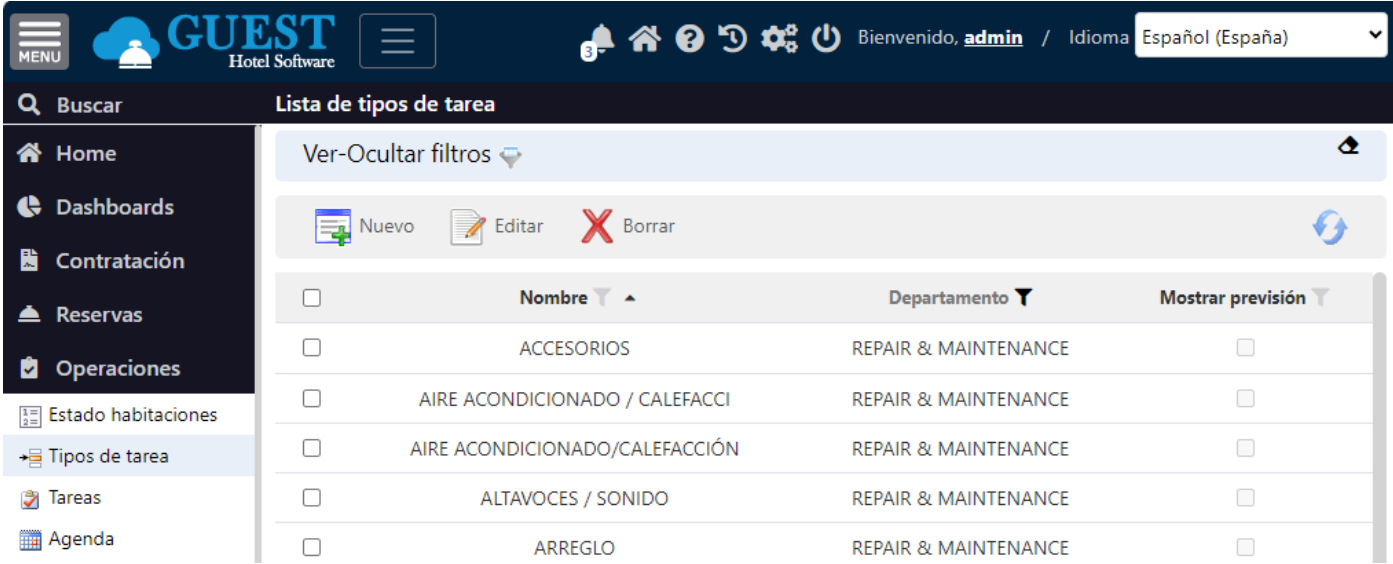

En la columna "Mostrar previsión" podremos indicar si al crear una tarea de ese tipo queremos poder introducir las cantidades y fechas previstas para la realización de dicha tarea, y así luego poder contrastar con los datos reales. Esto tiene utilidad, por ejemplo, para tareas de mantenimiento de las instalaciones, donde podríamos verificar si se está cumpliendo con los planes de mantenimiento.

### <span id="page-5-1"></span>Notificaciones al Departamento responsable de realizar las tareas

Al editar el tipo de tarea, se podrán configurar los "Tipos de tareas x departamentos", indicando si queremos que al crear una nueva tarea de ese tipo (y/o finalizarla) se notifique por email a las personas de dicho departamento.

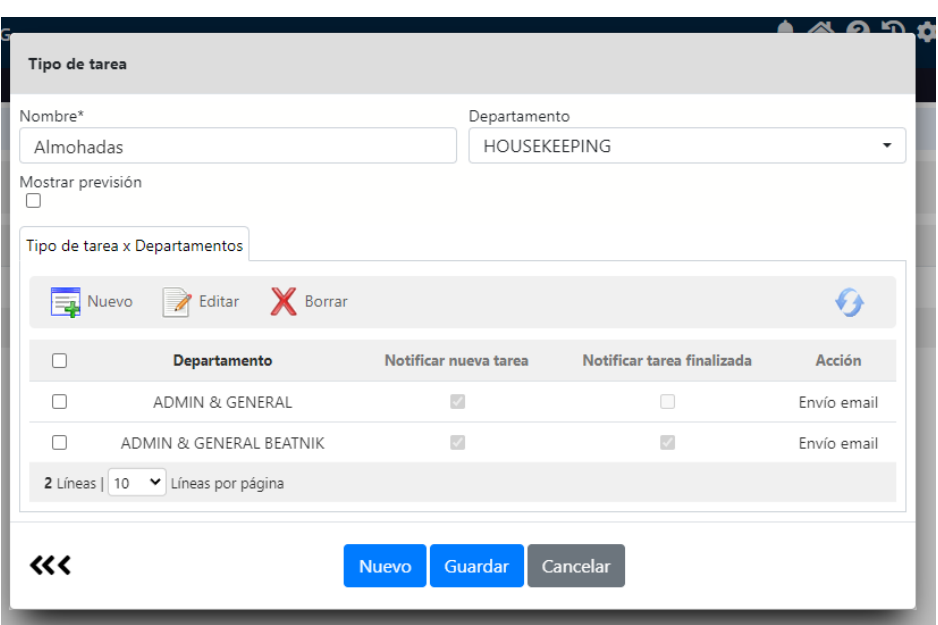

La notificación de nueva tarea se lanza al crear una tarea desde la ficha de tarea.

La notificación de tarea finalizada se lanza al finalizar una tarea desde el listado, agenda o ficha de tarea.

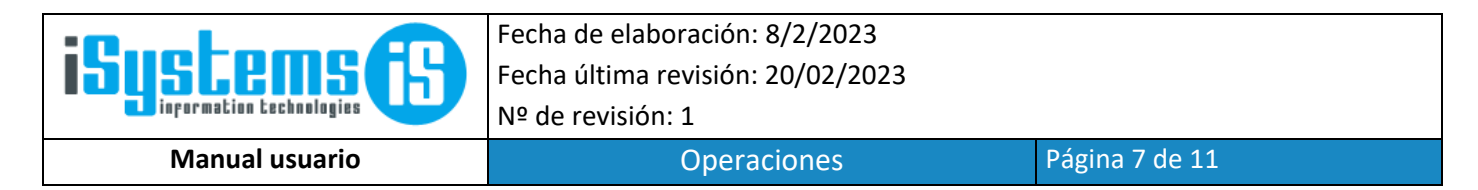

La notificación se envía a los emails configurados para cada departamento (Apartado CONFIG / Datos PMS / Departamentos)

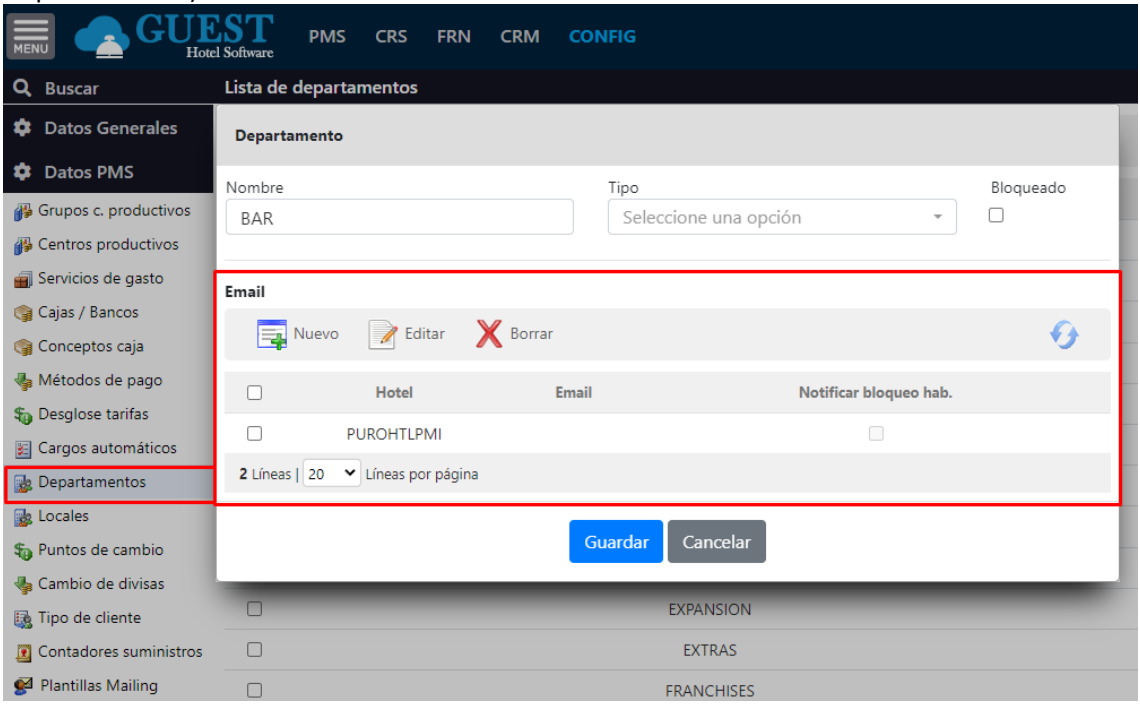

#### Este sería un ejemplo de un correo de una tarea finalizada:

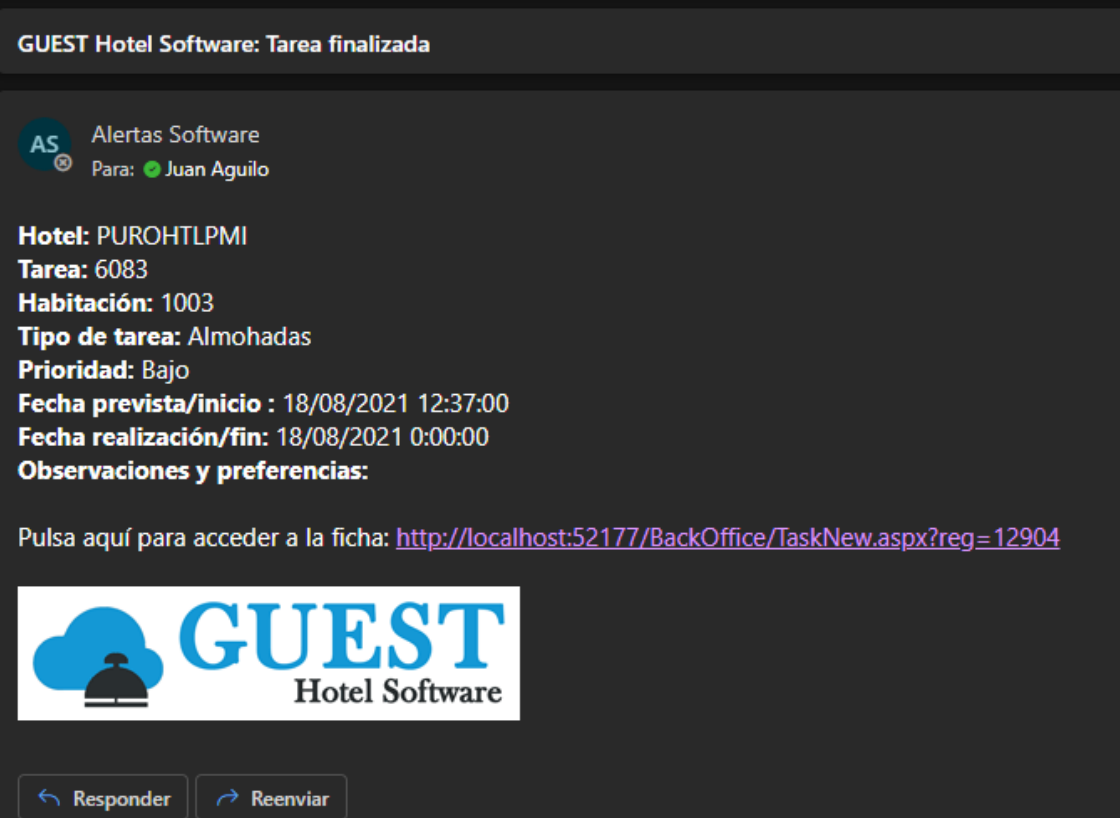

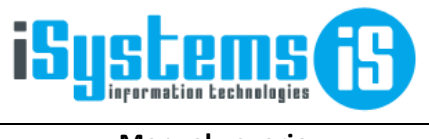

Fecha de elaboración: 8/2/2023 Fecha última revisión: 20/02/2023 Nº de revisión: 1

**Manual usuario Canadian Exercise Contracts Contracts Contracts Página 8 de 11** 

### <span id="page-7-0"></span>4) Tareas

En este menú podemos acceder al listado de tareas de departamento.

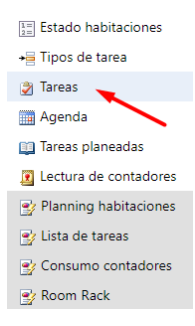

Como observamos en la imagen de más abajo una vez creada una tarea se irán añadiendo en la lista. En el apartado de acciones podremos cambiar el estado de la tarea, pero esto no será necesario si marcamos la casilla de finalización automática ya que en cierre el sistema lo hará por si solo.

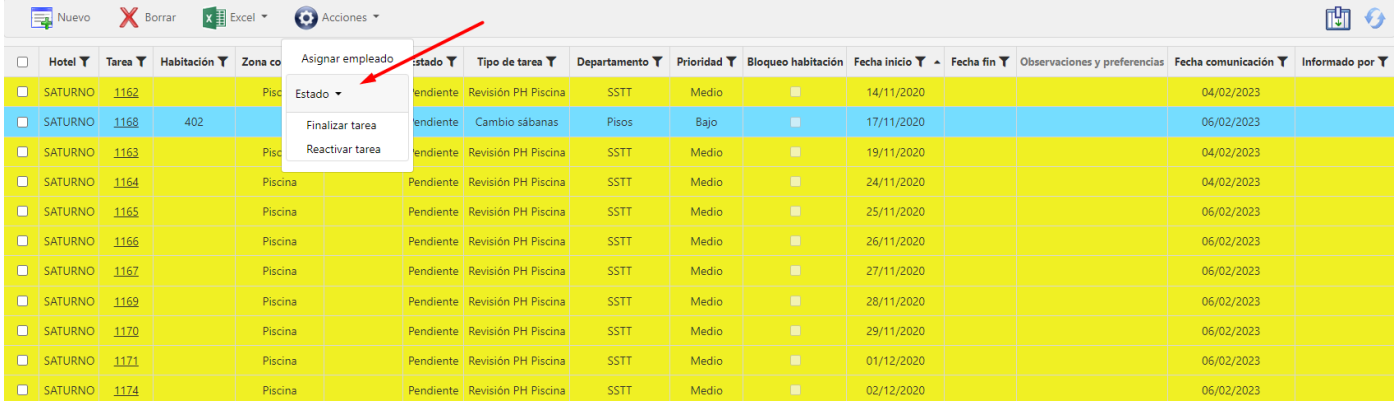

Para tareas de duración de más de un día tenemos la opción de bloquear la habitación para no poder hacer reservas en fechas que se estén realizando las correspondientes tareas. En el caso de una incidencia que esté cubierta por el seguro también tenemos la opción de marcar la casilla "Reportado seguro" para informar a los demás de las acciones realizadas en relación a la tarea/incidencia específica. También podemos añadir los productos y servicios utilizados en la realización de la tarea, así como subir el tipo de documentación que pudiese surgir.

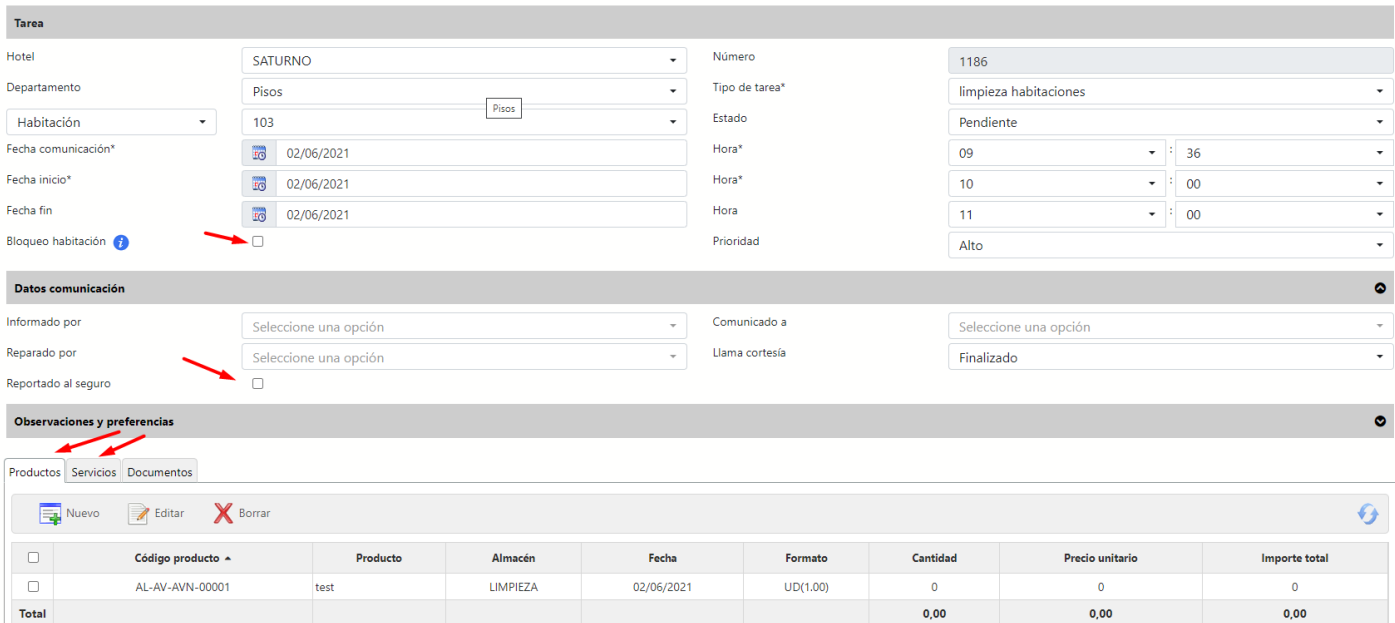

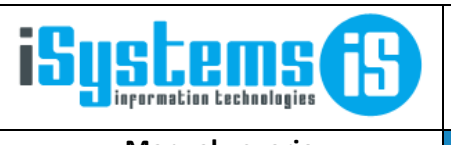

**Manual usuario Canadian Exercise Contracts Contracts Contracts Página 9 de 11** 

## <span id="page-8-0"></span>5) Agenda

En este menú podremos filtrar entre otros por: departamento, estado y prioridad. Esta opción es útil para poder ver de manera clara las tareas de un día en concreto.

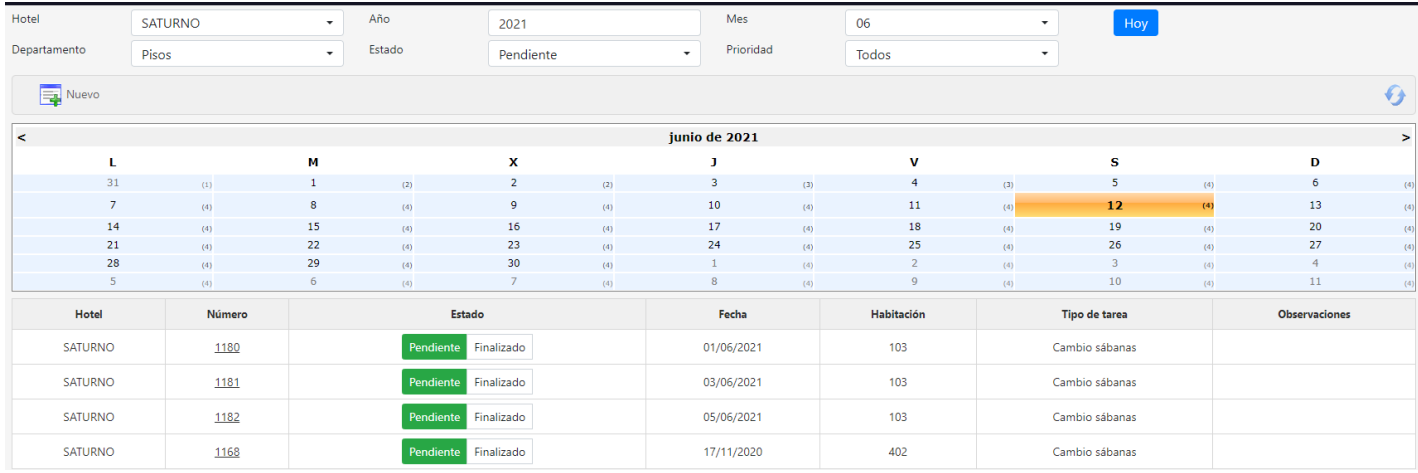

## <span id="page-8-1"></span>6) Filtrado de tareas por departamento

Para que cada usuario del programa vea únicamente las tareas que le corresponden según su departamento (pisos, servicios técnicos, recepción, etc.) tendremos que indicar en el perfil del usuario a que departamento corresponde.

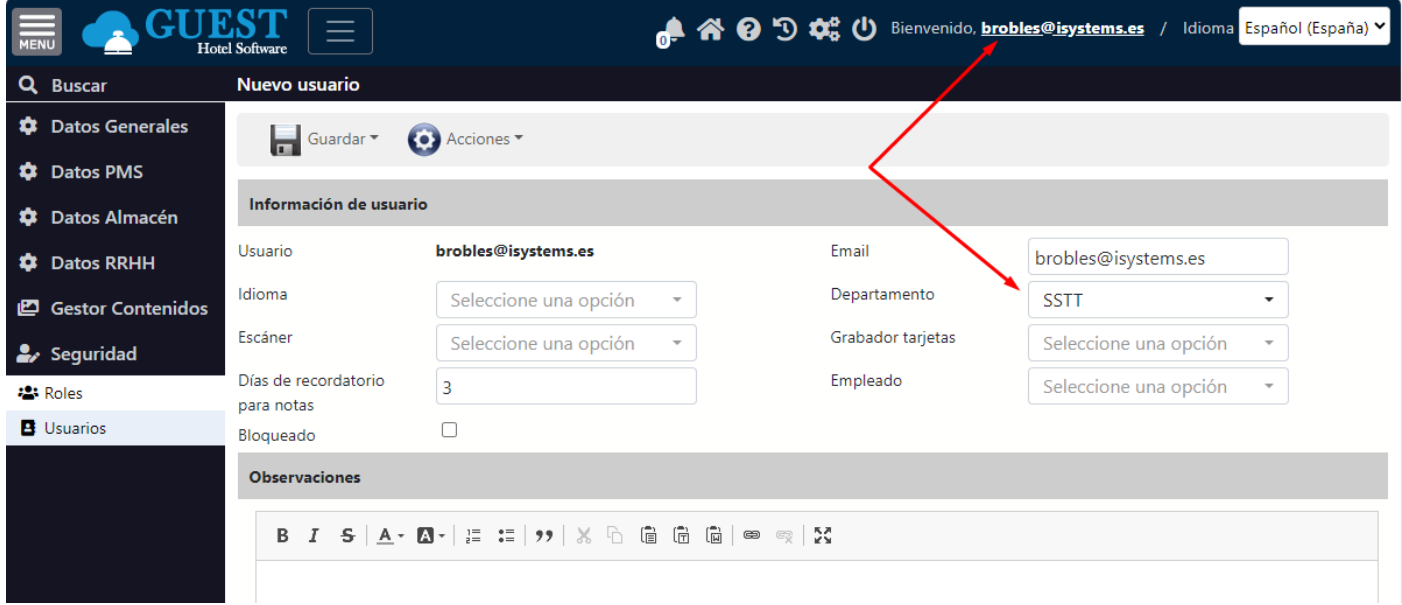

## 7) Lectura contadores

En este menú llevaremos el registro de contadores. Por ejemplo:

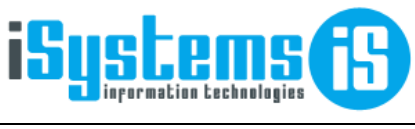

**Manual usuario Contract Contract Contract Contract Contract Contract Página 10 de 11** 

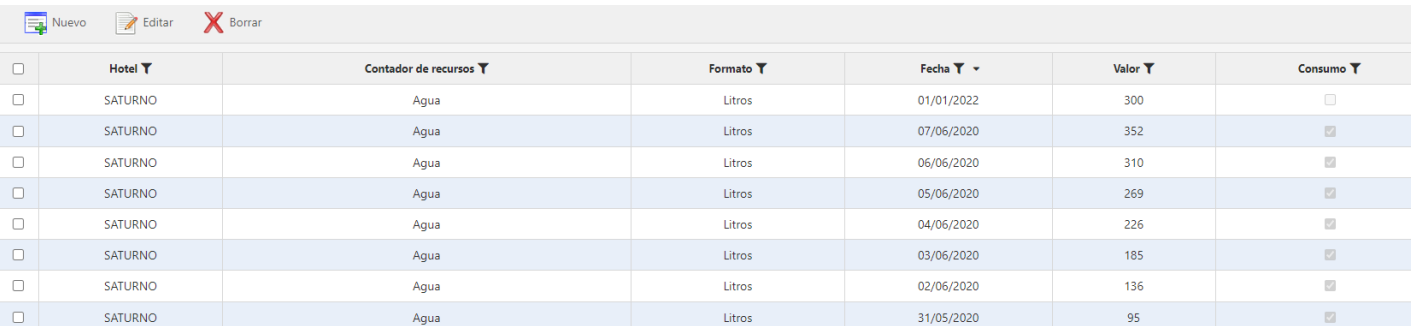

Al generar en "Nuevo" una nueva lectura del contador tendremos que seleccionar qué tipo de contador estamos configurando y automáticamente se nos asignará un formato (Kwh, L, ...) y un tipo.

Los contadores de tipo incremental (electricidad, agua…) son aquellos en los que a medida que aumenta su consumo se va acumulando en el contador. Por el contrario, los decrementales (gasoil) conforme se vaya consumiendo el recurso el indicador de capacidad se irá reduciendo.

En la primera opción nos aparecerá una casilla "Reinicio", si la marcamos el contador no tendrá en cuenta el valor del anterior registro. Por el contrario, si no la marcamos el valor que le asignaremos será el acumulado del anterior registro y el actual.

En la segunda opción nos aparecerá una casilla "Llenado", si la marcamos el valor que le asignemos será la cantidad del depósito que hemos llenado. Si no la marcamos el valor será la cantidad del depósito restante del período anterior que hemos consumido a fecha de registro.

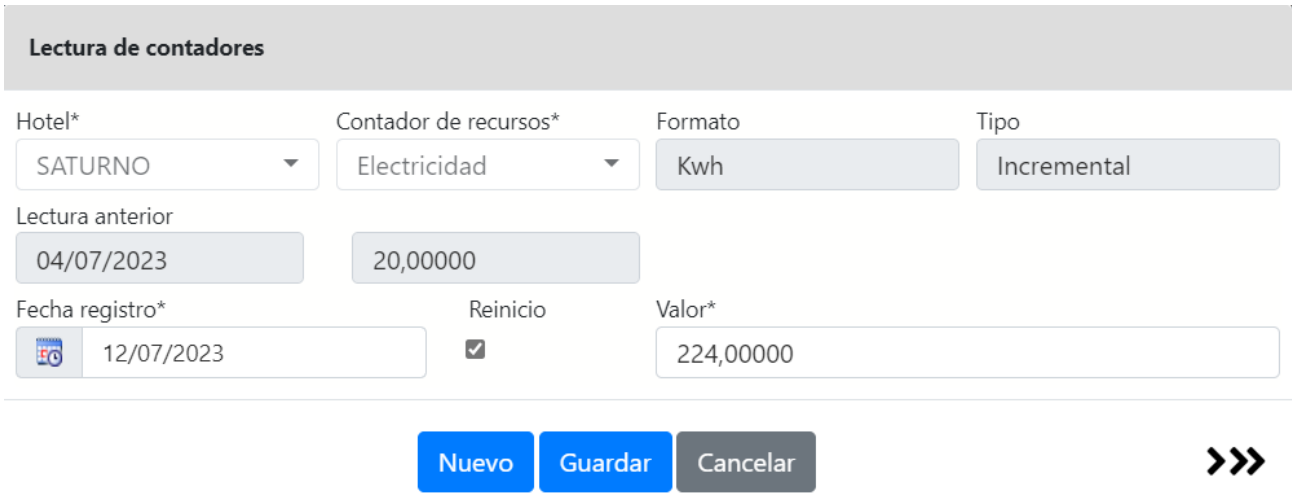

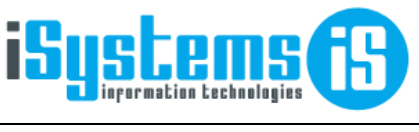

**Manual usuario Contracts** Contracts Contracts Contracts Contracts Página 11 de 11

## <span id="page-10-0"></span>8) Informes de Housekeeping

### <span id="page-10-1"></span>Planning de habitaciones

En este informe podremos ver el estado de cada una de las habitaciones del hotel, para la fecha indicada. Nos indicará si hay alguna reserva, si es entrada o salida, número de huéspedes, régimen contratado, etc.

También podemos seleccionar si queremos ver todas las habitaciones, sólo las ocupadas, o sólo las libres.

Adicionalmente podremos ver las tareas relacionadas a cada habitación (limpieza, cambio de sábanas, etc.), según el departamento correspondiente (pisos, servicio técnico, …)

Si queremos modificar las columnas que nos aparecen en la tabla en el filtro de "Columnas" seleccionamos las que nos interesan.

Si trabajamos por rangos al marcar la casilla de "Agrupar por rangos" y darle a imprimir se nos imprimirá una hoja por cada rango que hemos definido.

También podemos ocultar las preferencias para contar con una tabla más fácil de interpretar.

Aquellas reservas en que la casilla de Check-In aparece sombre nos estará indicando la entrada efectiva de los huéspedes. De lo contrario, si únicamente aparece vien implica que el Check-In está previsto para hoy pero todavía no se han presentado en recepción.

Lo mismo para el Check-Out pero a la inversa. En verde nos indicará cuando ya se ha liberado la habitación.

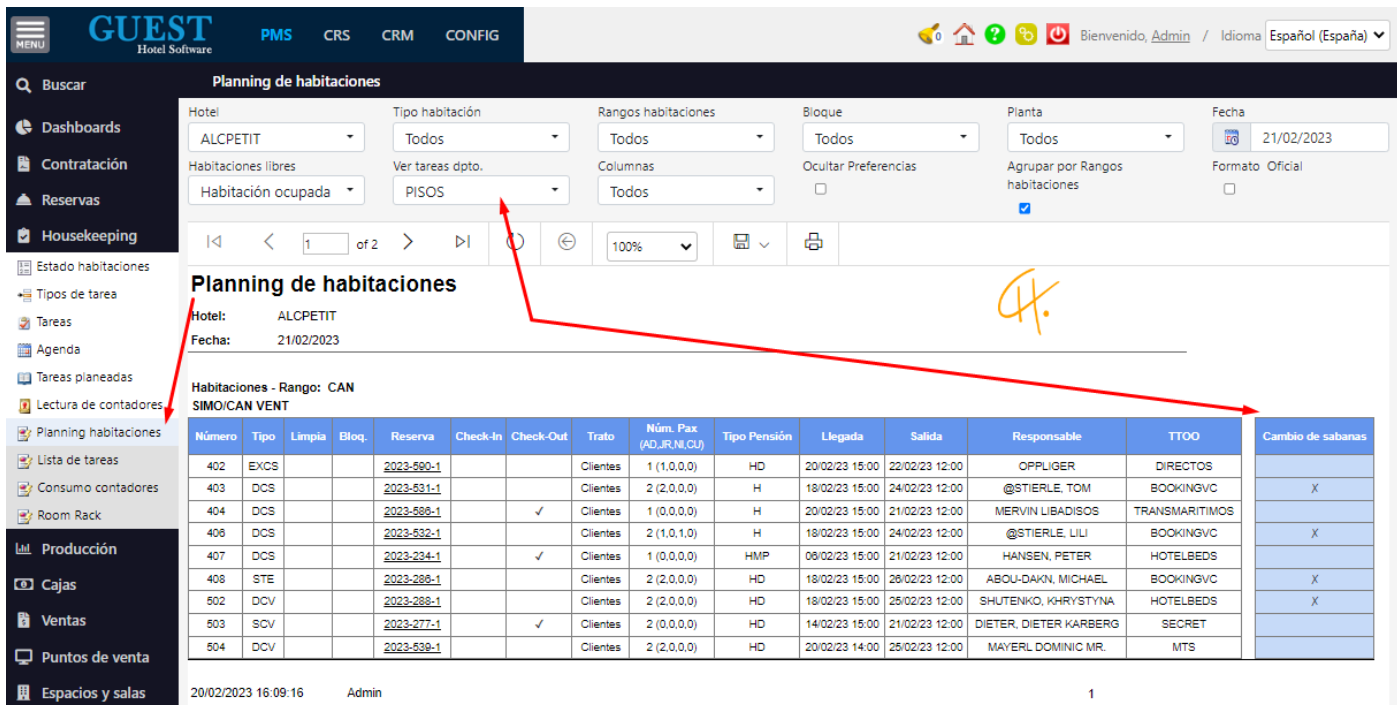